## **Kean Simple Syllabus - Student Access Instructions**

**Step 1:** Kean Simple Syllabus login: <https://kean.simplesyllabus.com/en-US/login>

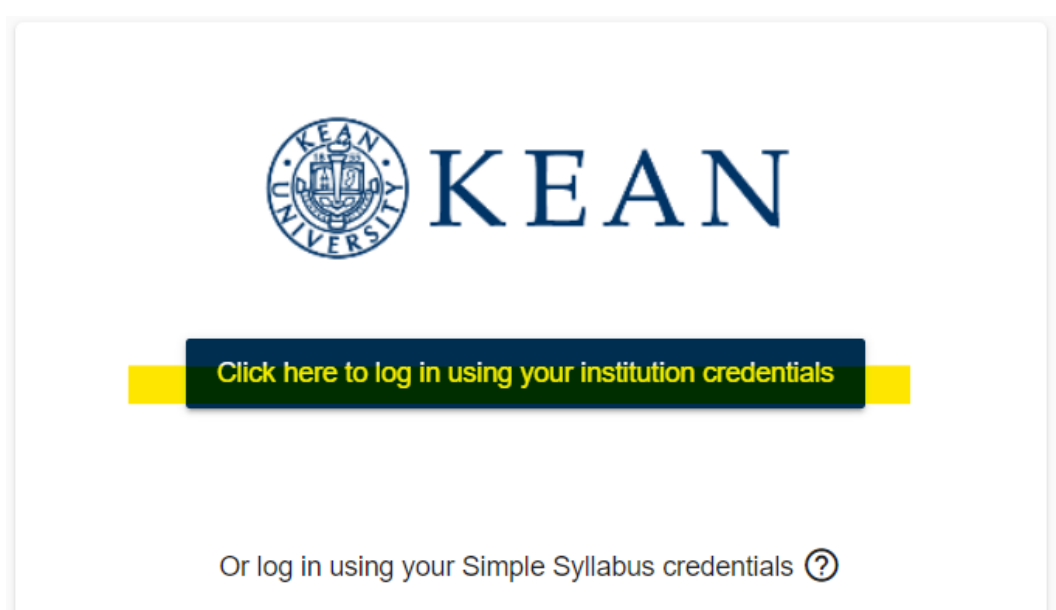

## A single login for all your apps.

Enter your credentials to continue

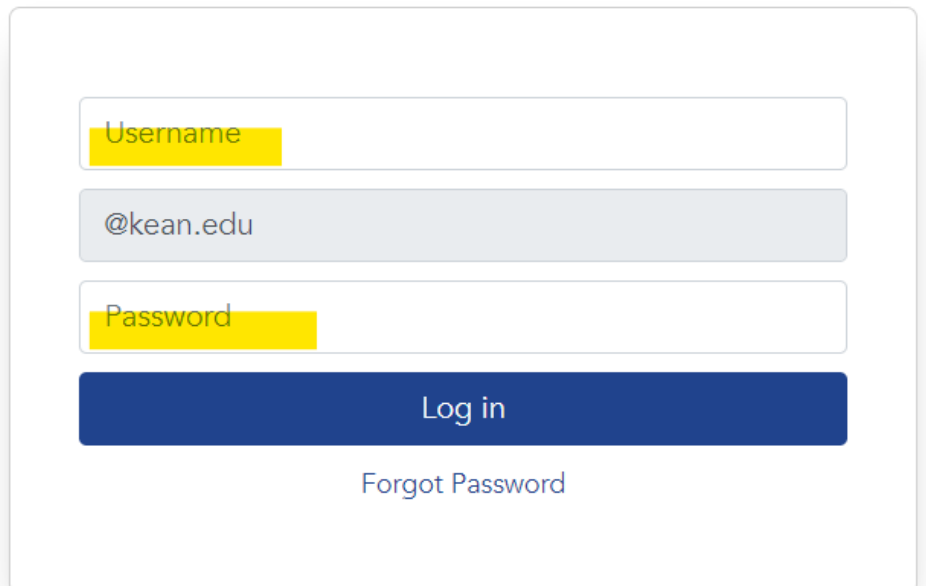

**Step 2:** Once logged in, you will see a tab for My Courses:

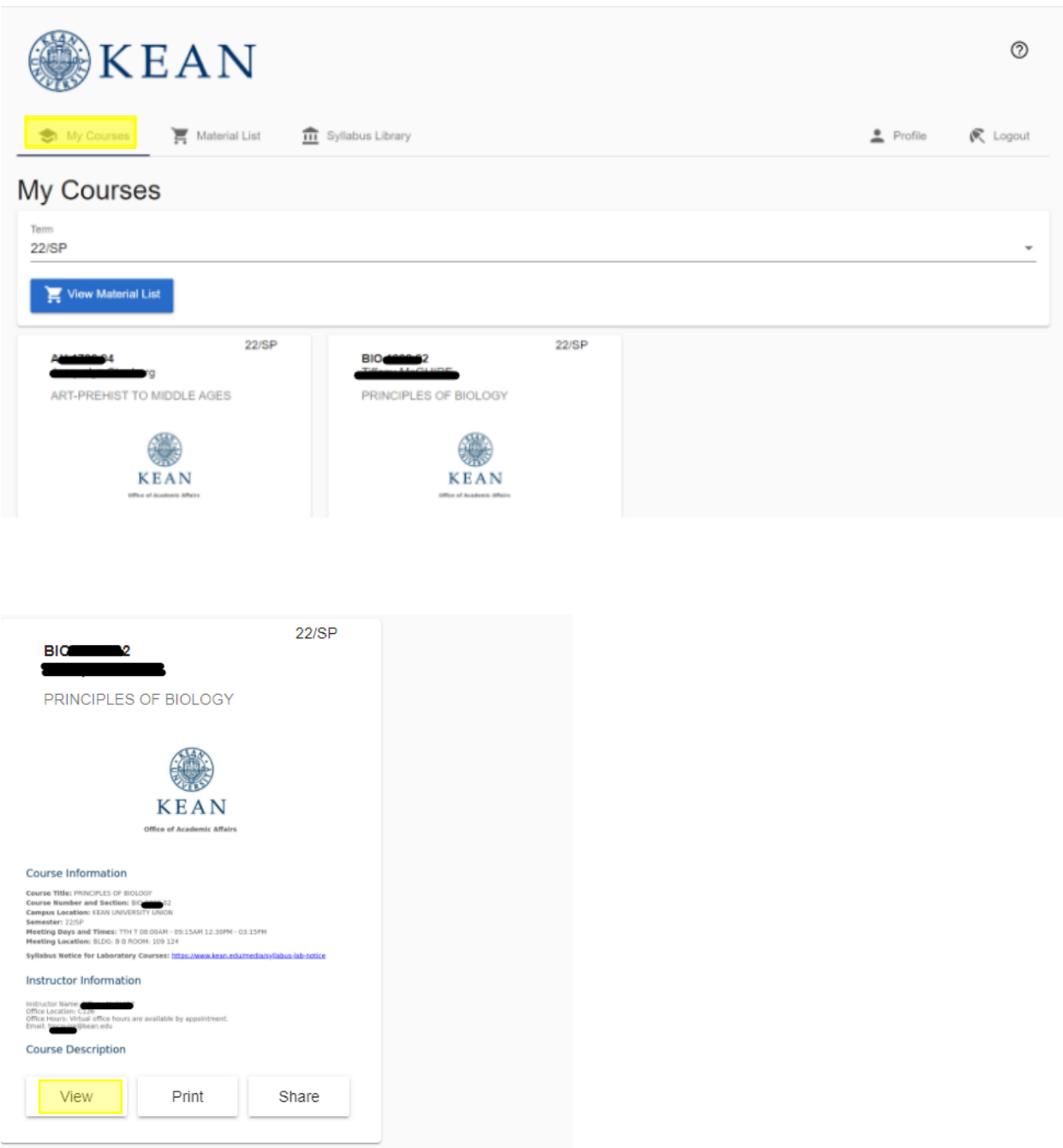

**Step 3:** Click "View" for a full view of your syllabus and to select specific components as displayed below.

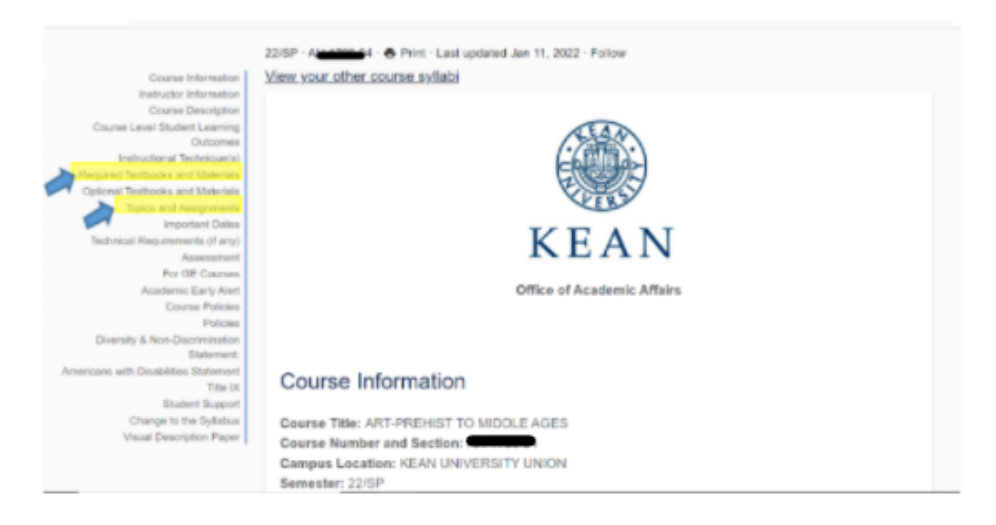

## **Required Textbooks and Materials:**

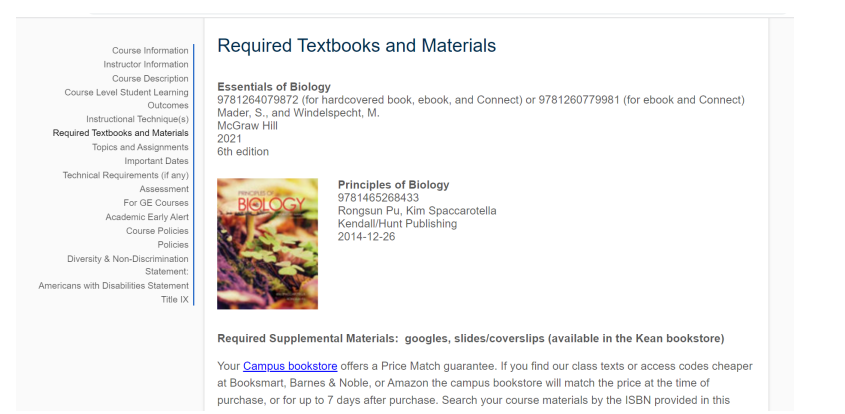

## **Topics and Assignments:**

Reg  $\top$ 

America

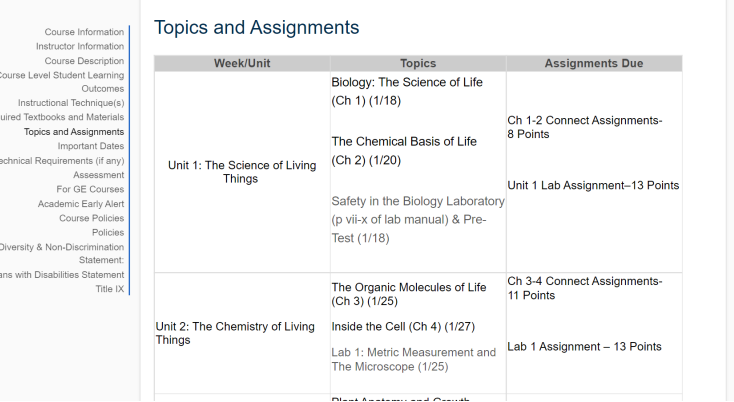

**Step 4:** Print or download your syllabus

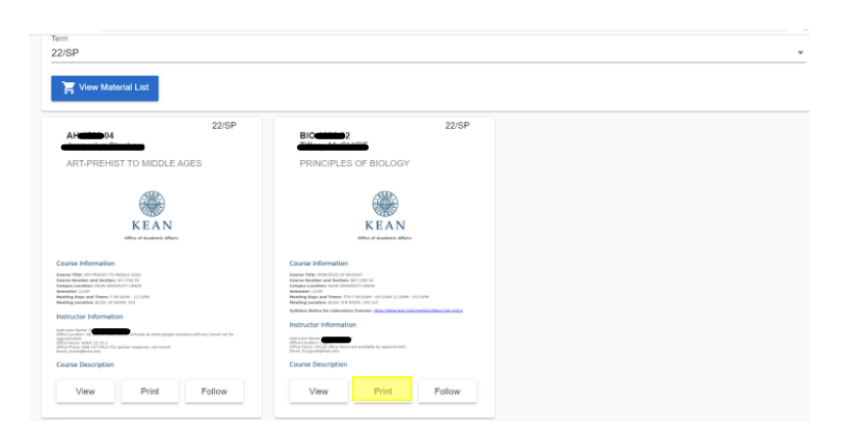

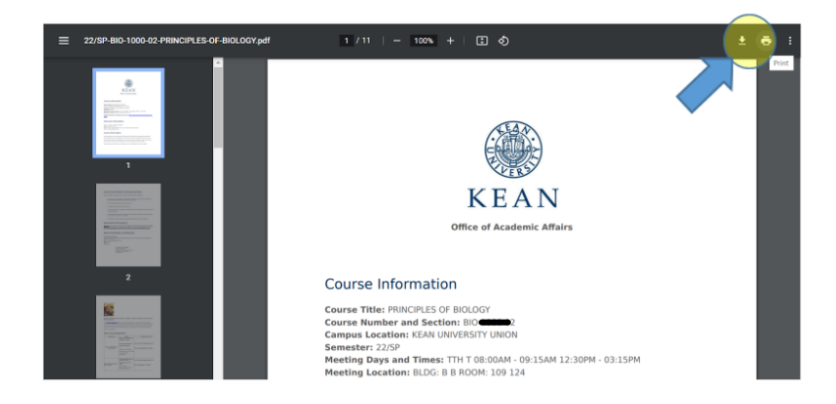

**Step 5:** Click "Follow" to receive notices to your Kean email any time the syllabus is revised.

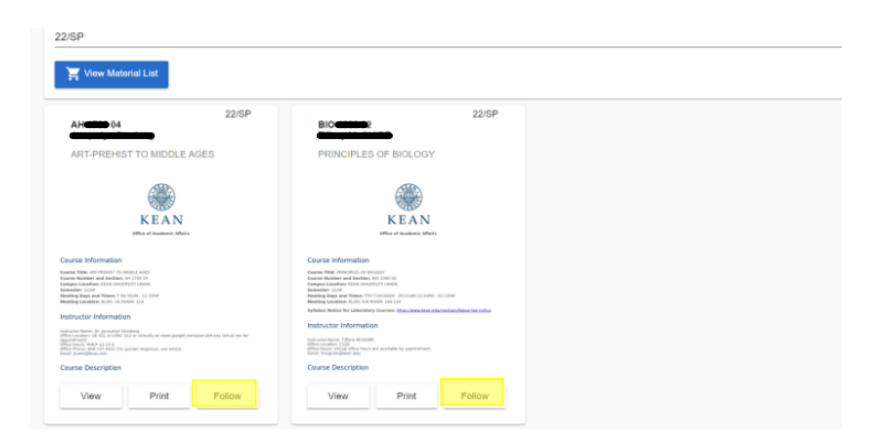

**Additional Note:** The "Syllabus Library" tab can be used to search all class syllabi campus-wide. When accessing the Syllabus Library, you can use several filters: keyword, term, organization, subject, course number, or instructor to narrow results.

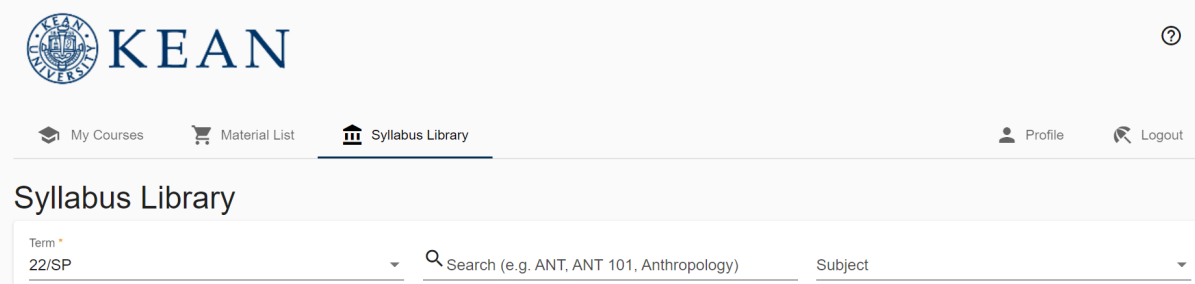